#### Инструкция по распределению по группам

#### 1.ШАГ ПЕРВЫЙ –Входите на сайт ict.loiro.ru Выбираете кафедру математики и информатики

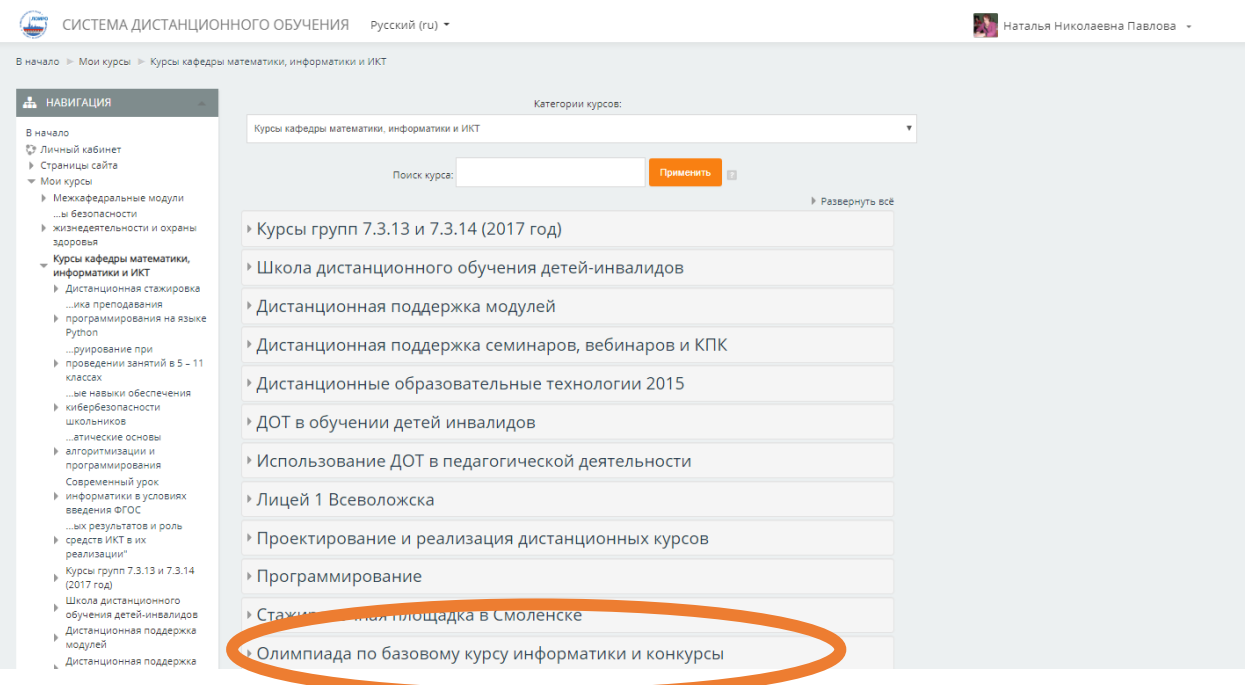

2. ШАГ ВТОРОЙ Выбираем Олимпиада по базовому курсу информатики и конкурсы

#### 3. ШАГ ТРЕТИЙ Входим на курс Муниципальный этап олимпиады по БКИ

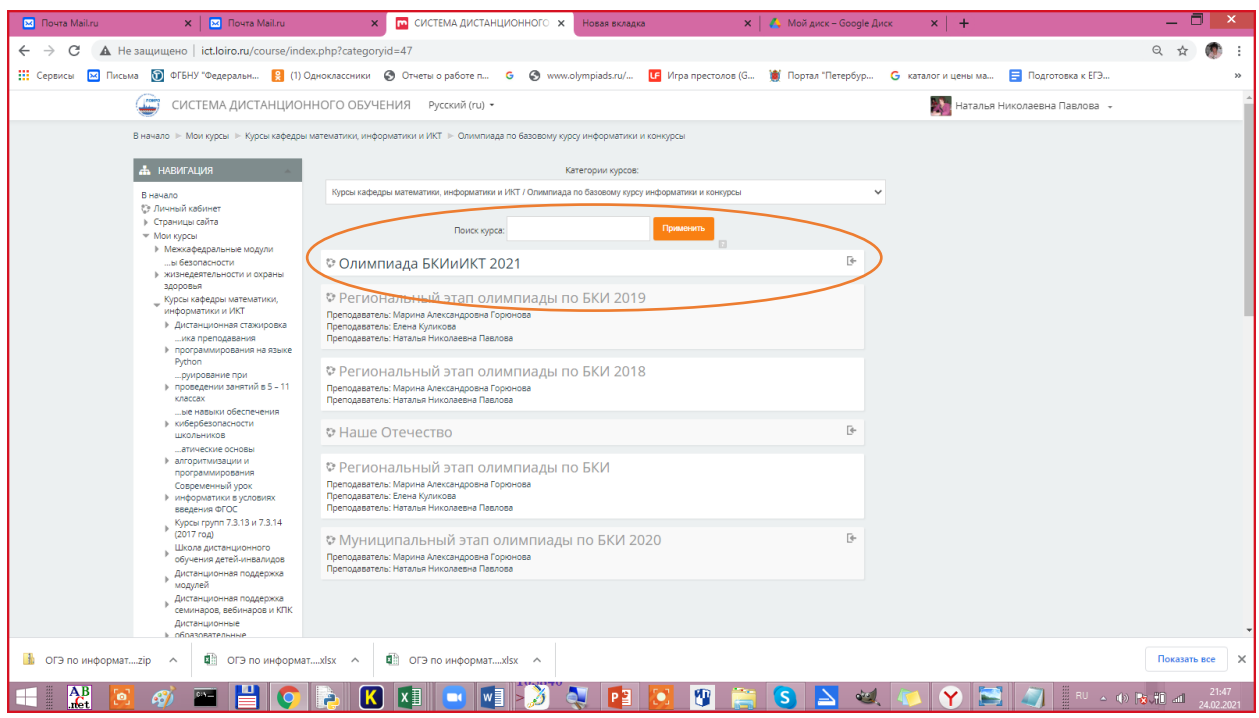

Можно посмотреть всех участников-«УЧАСТНИКИ»

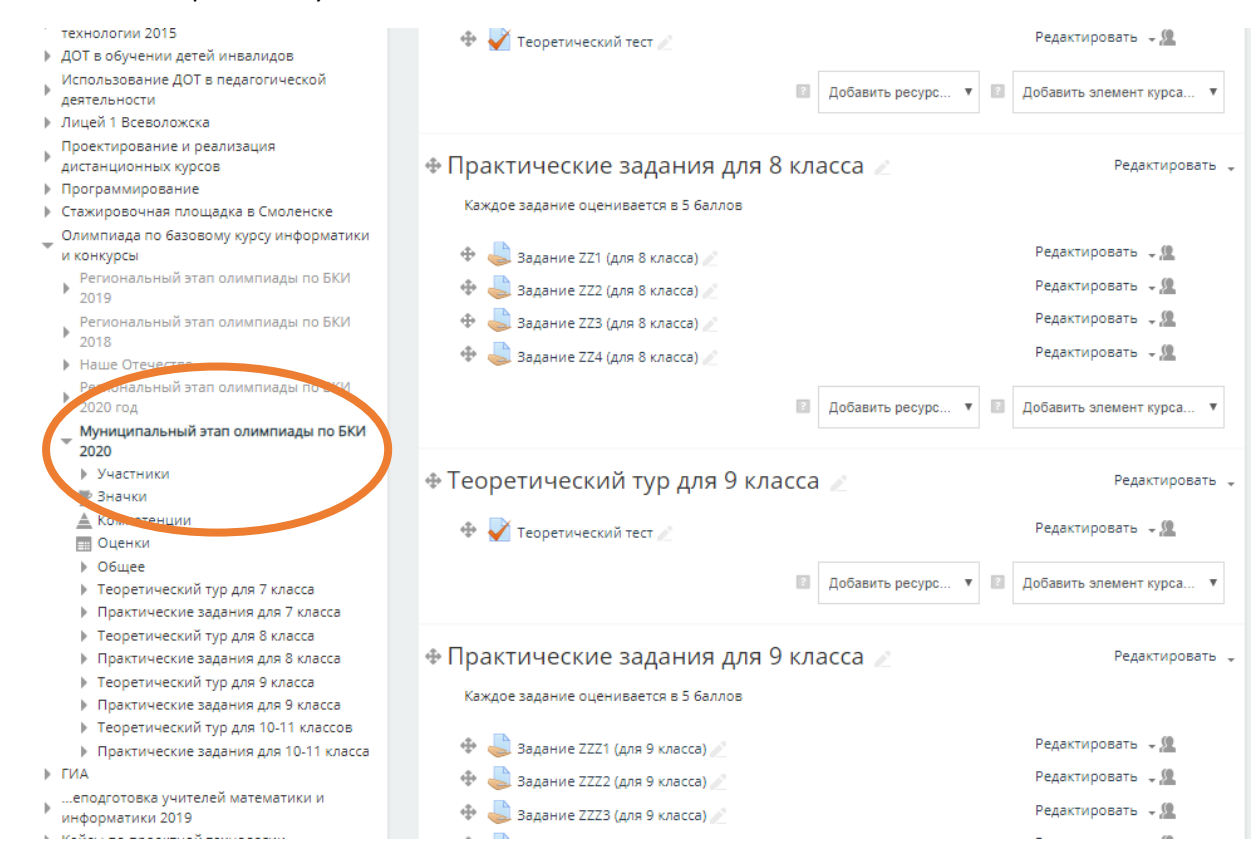

4.ШАГ ЧЕТВЕРТЫЙ переходим в раздел НАСТРОЙКИ и Выбираем ГРУППЫ

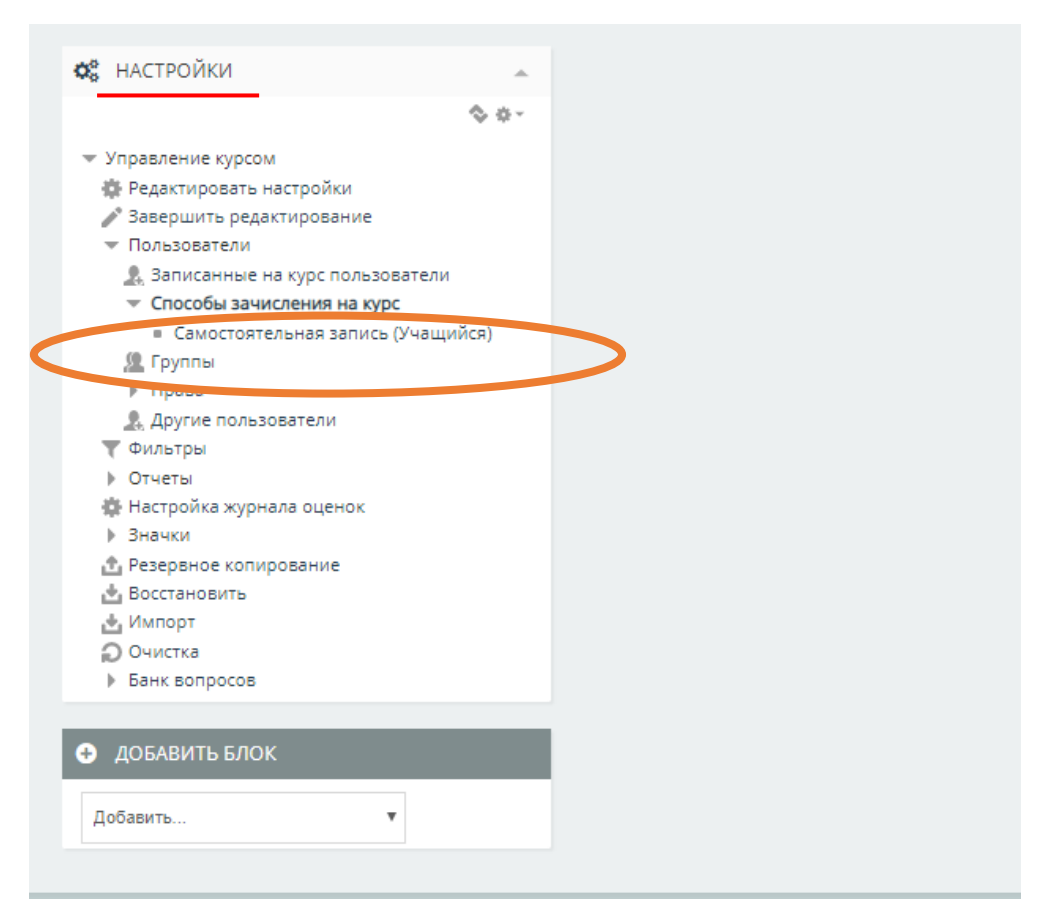

#### 5.ШАГ ПЯТЫЙ Выбираем свой район

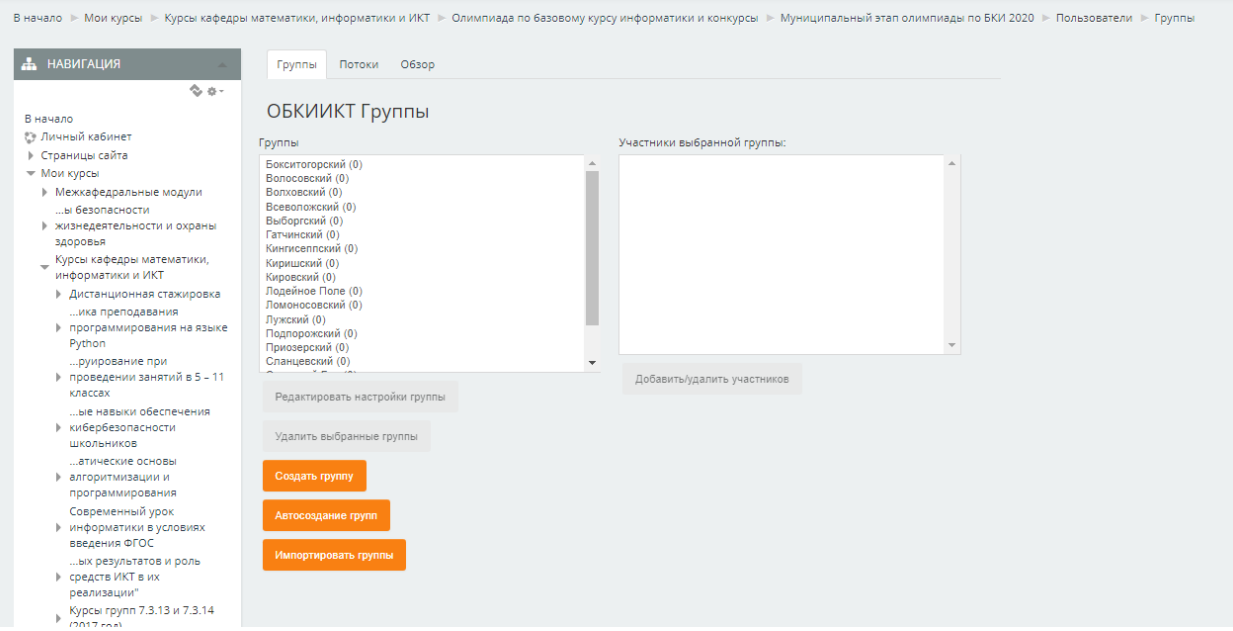

6.ШАГ ШЕСТОЙ После выбора района станет активна кнопка «ДОБАВИТЬ/УДАЛИТЬ УЧАСТНИКА»

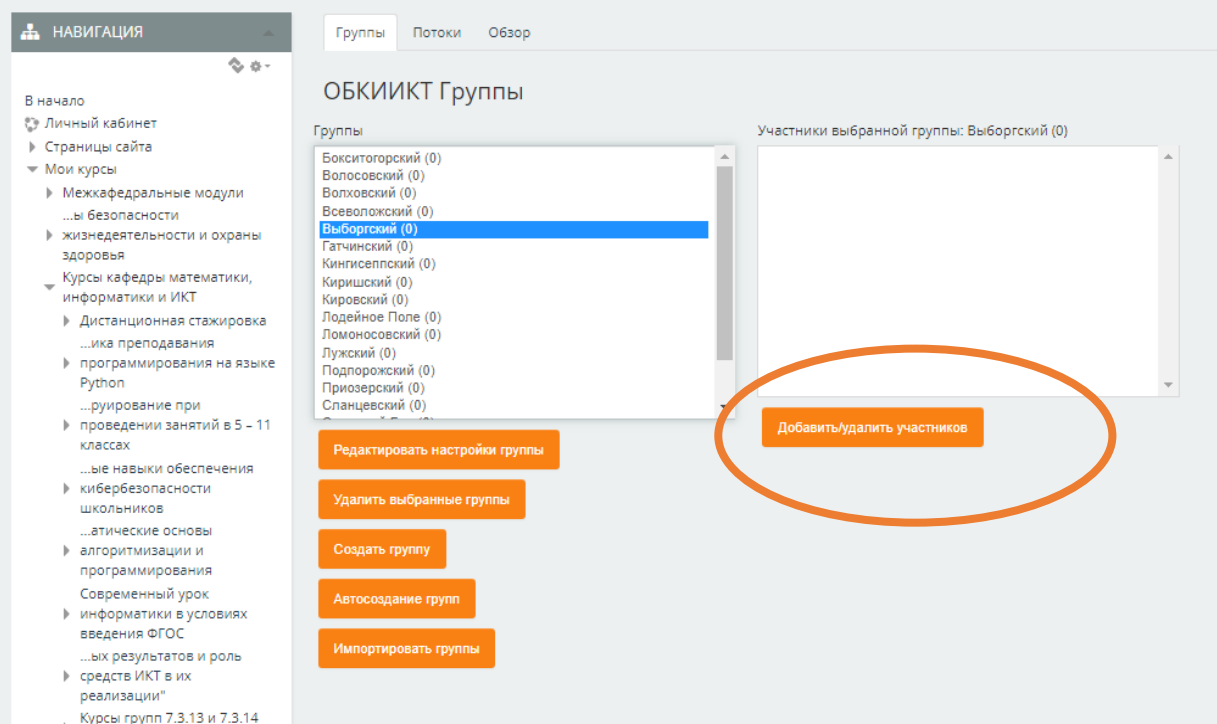

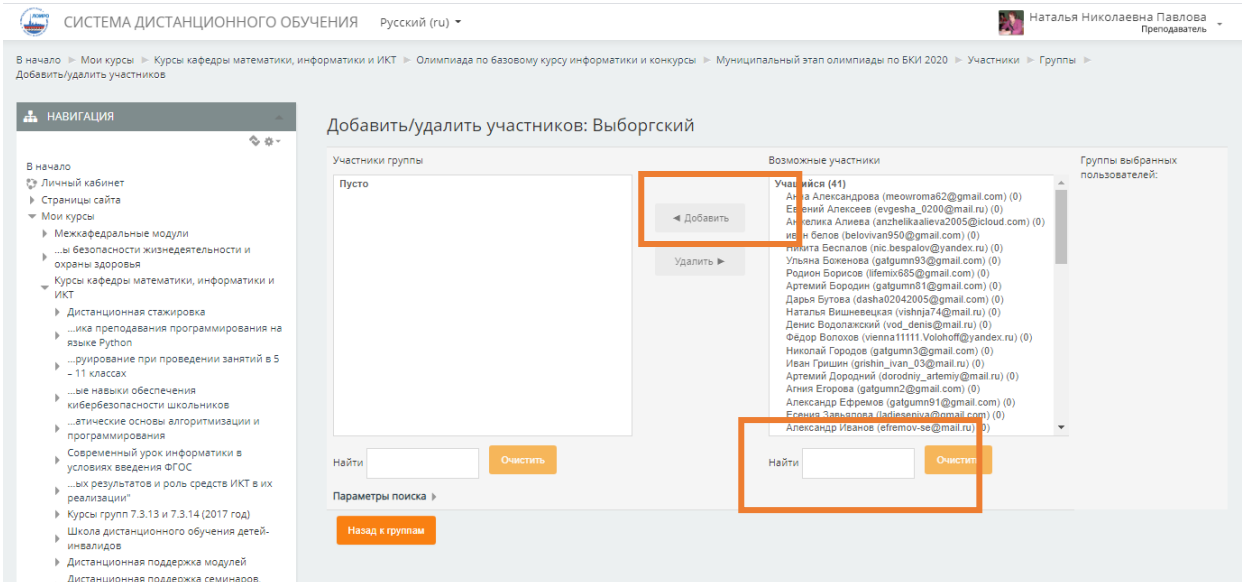

#### 7.ШАГ СЕДЬМОЙ В открывшемся окне ищите своего ученика и нажимаете добавить

Для поиска можно ввести его почту или фамилию в поле НАЙТИ

# Внимание! Проверяйте своих учащихся по почте (встречаются полные однофамильцы)

# Выделяете ученика и ДОБАВИТЬ

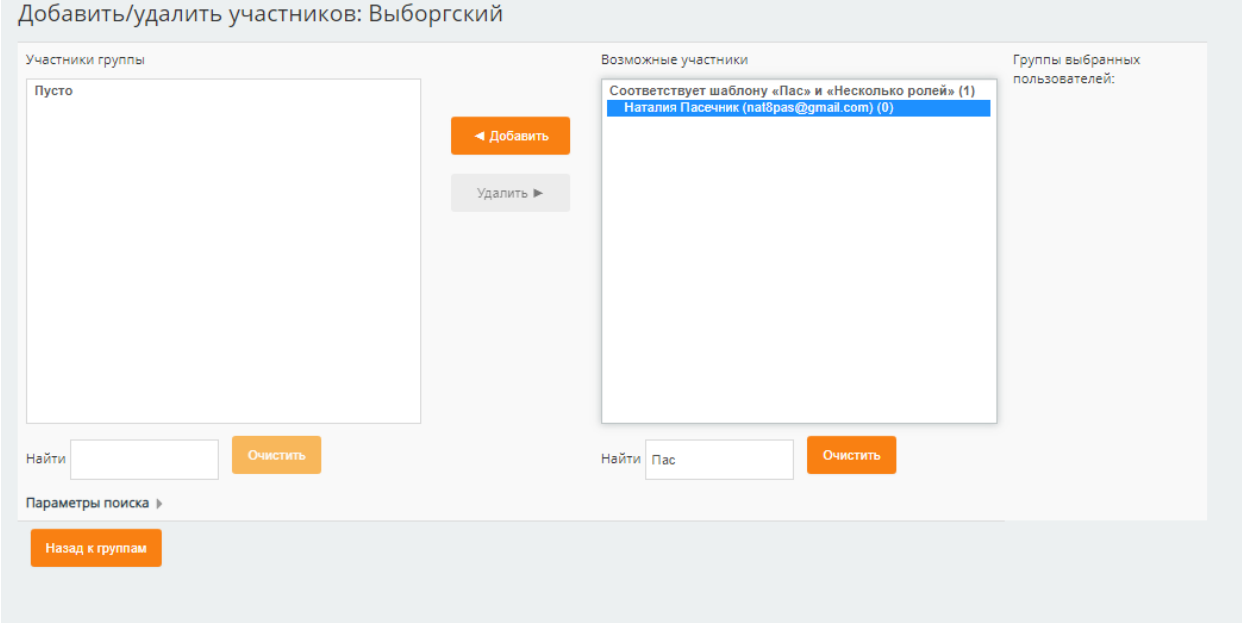

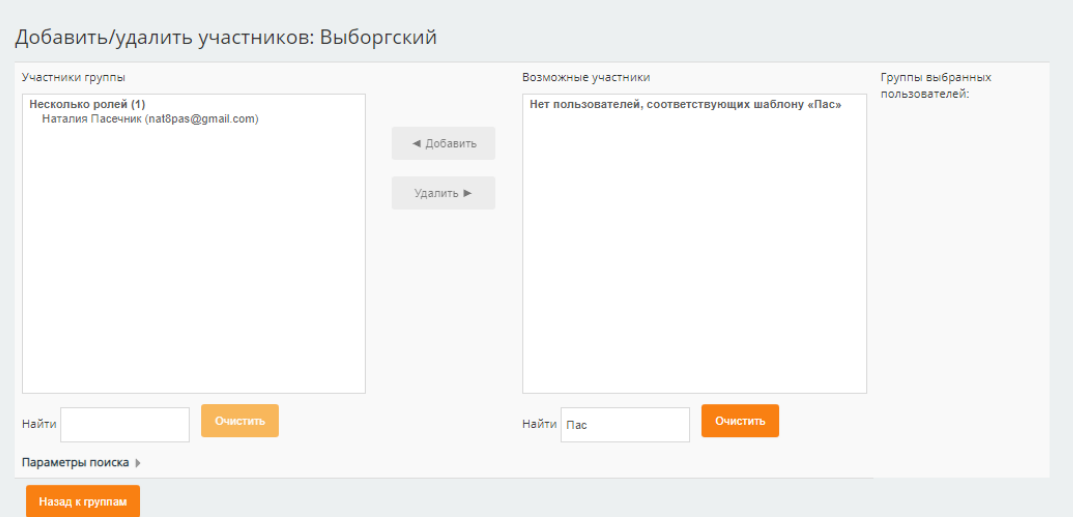

Для поиска следующего введите данные в поле НАЙТИ или очистите его

8. ШАГ ВОСЬМОЙ – проверка введенных. Вернитесь к списку групп и выберите обзор

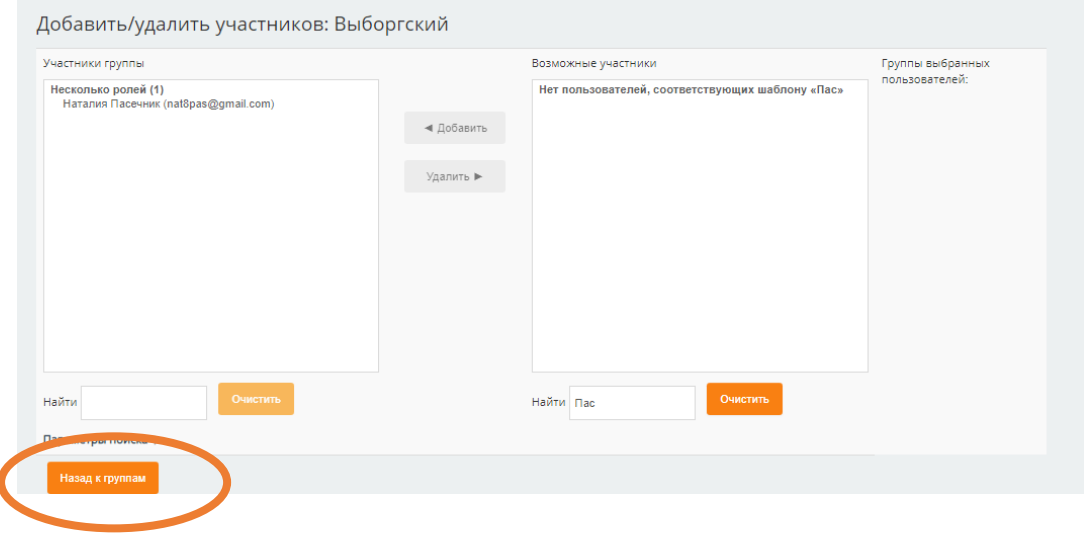

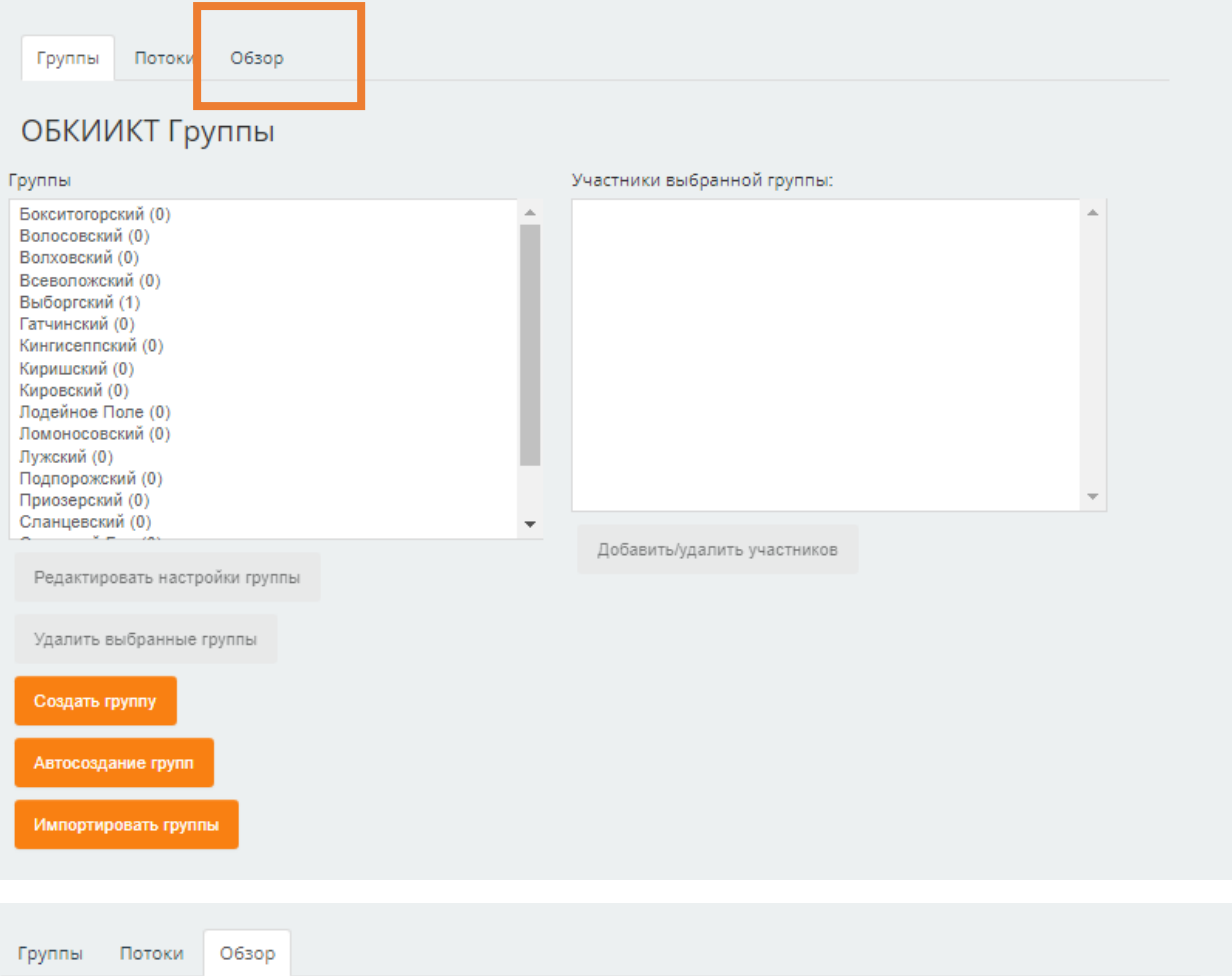

## ОБКИИКТ Обзор

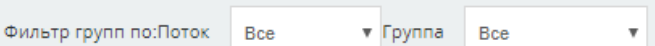

## [Группа вне потока]

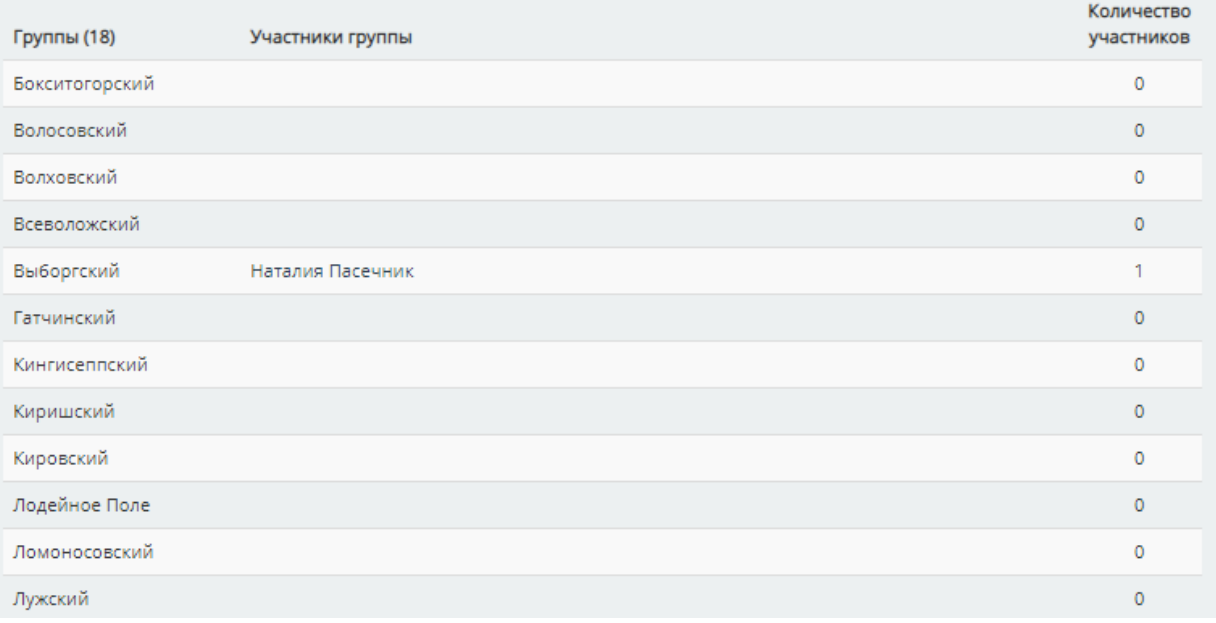